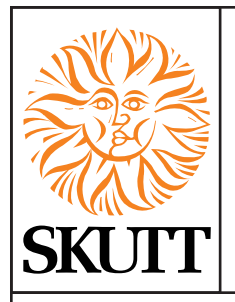

# **New Controller Features**

Congratulations on the purchase of your new KilnMaster. Your controller is equipped with additional features that are so new they are not yet listed in your manual. Please keep this Addendum with your manual for future reference.

### **LinkBoard Ready**

You will notice that the control box on your kiln now has a sticker on the right side next to the controller that reads "This space reserved for KilnLink and EnviroLink". The sticker is covering pre-punched holes in the box that are designed to easily add a LinkBoard. A LinkBoard is used when you upgrade your kiln with the KilnLink System (remote kiln monitoring) or the EnviroLink (connects your EnviroVent to your controller so you can program it to automatically turn on or off at any point in the firing.)

For more information on these two really great products visit www.skutt.com.

### **Firing Cost Data**

Your controller now has the capability to calculate the electrical cost of each of your kiln firings. All you need to do to set it up is enter your cost for KW/hr which should be listed on your electrical bill. Some areas have varying cost structures that vary depending on the time of day so be sure to choose the one that corresponds to when you fire your kiln. Here is how to enter your electrical rate wattage:

### **Enter KW/hr Rate and Wattage**

- 1. From Idle Mode **Press MENU 3 times** until you see CNFG on the display then **press ENTER**
- **2. Press MENU 9 times** until you see COST on the display then **press ENTER**
- 3. I**nput your price per Kilowatt Hour** then **press ENTER.** Every thing to the left of the decimal is dollars and everything to the right is cents. (ex. 0.090 is equal to 9 cents/KW hour)
- 4. If you wattage rating on your serial plate is a 5 digit number (ex. 11500 Watts), i**nput the first 4 digits of your wattage rating** (located on the serial plate on the side of your control box) then **press ENTER**. (ex. 11,500 Watts would equal 1150). If you wattage rating on your serial plate is a 4 digit number (ex. 9998 Watts), i**nput the first 3 digits of your wattage rating** (located on the serial plate on the side of your control box) then **press ENTER**. (ex. 9998 Watts would equal 0999).

### **Access Firing Cost Data**

To access the firing cost data simply press Review after the kiln has completed a firing and it will give you the cost of that firing in dollars and cents after you see COST come up on the display. The cost of the firing is recalculated after every firing.

### **12 Program Storage**

Skutt KilnMaster Kilns are being used for more diverse applications then ever before. Because of this we thought you may appreciate more space to store your custom Ramp/Hold programs so we increased the number of storable programs from 6 to 12.

# NEW CONTROLLER FEATURES CONTINUED

### **32 Segment Ramp and Hold Programming**

Previous versions of the KilnMaster Controller had 8 segments available for programming in Ramp/Hold Mode. Your new controller now has 32 segments available to you. You program it the exact same way as before, (Note: The 16 Segment feature under the SET menu is no longer necessary but will still appear in the SET menu. It can however still be used to add a Ramp/Hold cooling program to the end of a ConeFire program if desired).

### **Firing Counter**

Your controller will now keep track of how many firings your kiln has completed. This will be helpful in anticipating when maintenance items may be coming up. Simply note the number of firings completed after you replace you elements, relays and thermocouples. The number of total firings will display at the end of a REVIEW after the word FIRE.

## **TEST - Field Technician Diagnostic Tool**

This is diagnostic tool designed for field technicians that will check the following items. It is accessed through the DIAG menu under TEST by pressing ENTER.

- **Output Test**
- AMP Check by section
- Voltage Test
- Voltage Test Under load
- DC Output Voltage
- A to D (Analog to Digital) Chip Check

### **Armed Feature (ARM)**

The Armed Feature can be turned on (ARMED) to allow you to remotely turn the kiln on and off when used in conjunction with the CIS (Computer Interface System) which is an optional accessory. This is a safety feature designed to prevent someone from remotely starting a kiln when it is being worked on by a technician or when the kiln area cannot be checked to be free of combustible material. The ARM feature is accessed through the SET menu by pressing ENTER. Press the 1 key to toggle the feature ON or OFF then Press ENTER.

### **Review Key Doubles as "BACK" Key for Ramp/Hold Programming**

Sometimes people make mistakes when entering multi segment Ramp/Hold programs. Now you can use the REVIEW key to move back in the program to make corrections while entering the program. Before you would have to complete writing the program and then go all the way through it again to make the changes.

TAB TEXT HERE TAB TEXT HERE TAB TEXT HERE